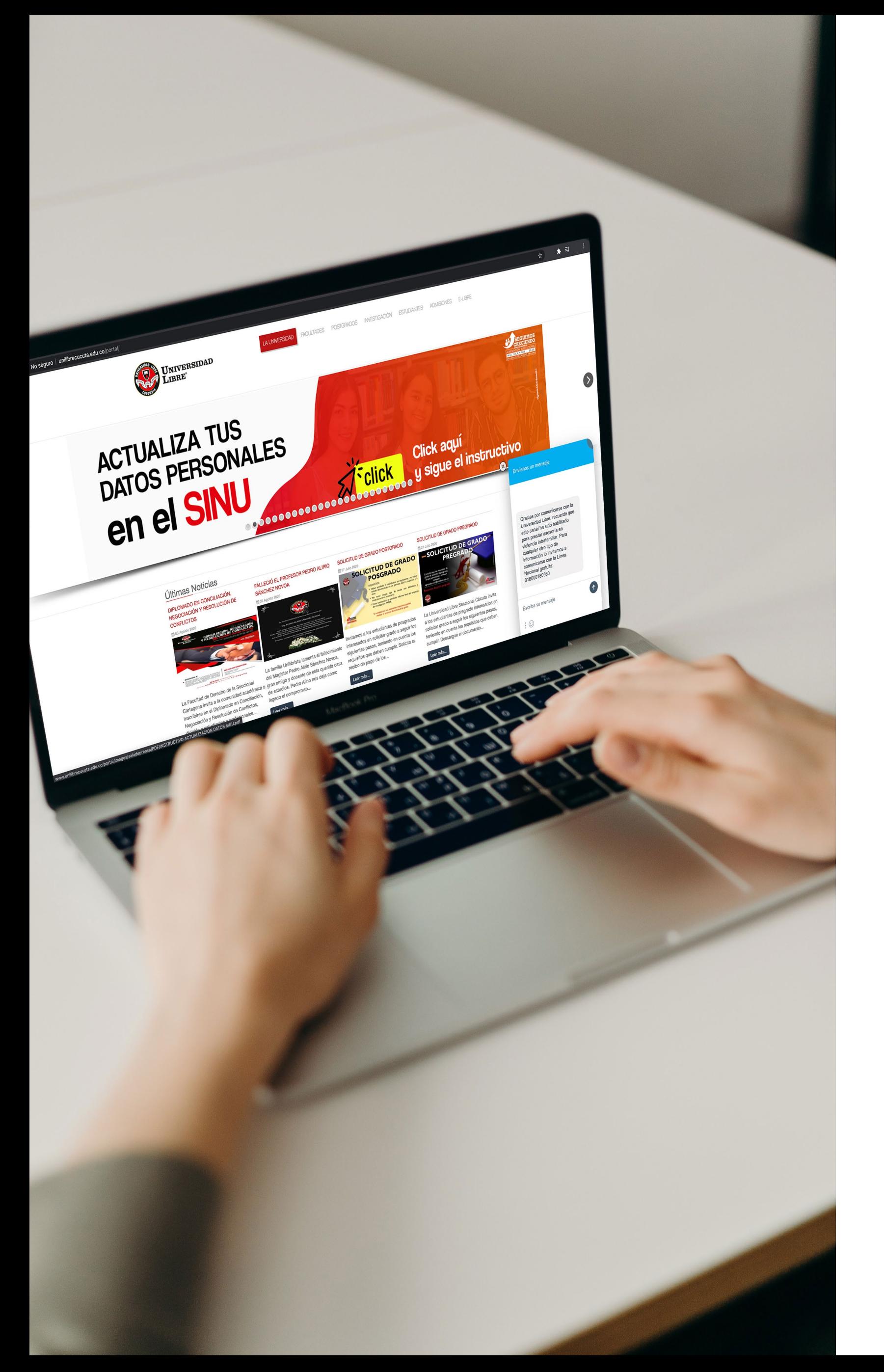

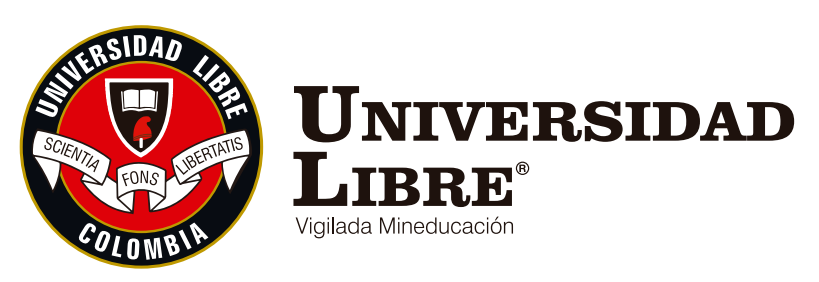

# LEGALIZACIÓN DE MATRÍCULA ESTUDIANTES ANTIGUOS

Seccional Cúcuta

www.unilibrecucuta.edu.co

Según el artículo 16 del reglamento estudiantil, la matrícula es el acto por el cual la Universidad reconoce como estudiante a quien ha sido admitido en un programa académico formal. Al matricularse el estudiante acepta conocer los estatutos, reglamentos, normas y demás disposiciones que la rigen, obligándose a cumplirlas.

Por lo tanto, si eres estudiante antiguo debes realizar el debido proceso y cumplir con los requisitos de matrícula exigidos de acuerdo con el reglamento estudiantil:

### Procedimiento estudiante antiguo:

1. Registrar las asignaturas en las fechas estipuladas por la facultad.

2. Una vez se haya registrado la totalidad de las asignaturas correspondientes se acepta y se cierra la matrícula.

- 3. Generación del recibo de matrícula.
- 4. Pago oportuno en las fechas establecidas por la Universidad.

5. Ingresar los documentos de matrícula a la plataforma estudiantil SINÚ. *Para el acceso al sistema, el usuario será el documento de identidad con la contraseña que ya ha sido asignada.*

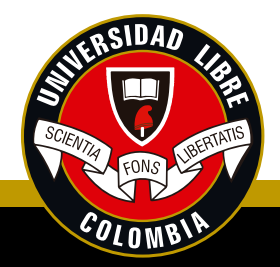

## Pregrado y Posgrado

Antes de iniciar el proceso de cargue asegúrese de tener los archivos guardados en formato PDF, con un tamaño no superior a dos megas (2MB). Identifique lo siguiente: el periodo académico en el cual está matriculado y el número del documento de identidad dentro del nombre del archivo correspondiente, para poder identificarlo, ejemplo: 1014741088 EPS 20202.

- 1014741088 COMPROBANTE DE PAGO 20202
- 1014741088 DIPLOMA 20202
- 1014741088 EPS 20202

1. Ingrese a SINU por su usuario y ubíquese en el menú del lado izquierdo, dé clic en consulta de requisitos de matrícula estudiantes.

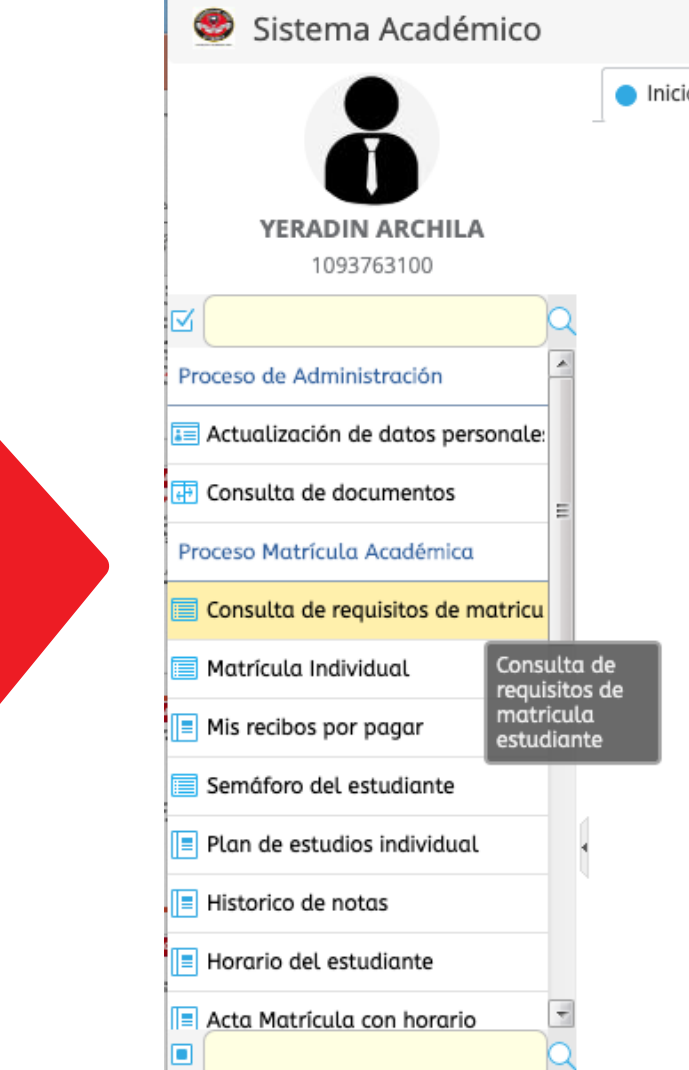

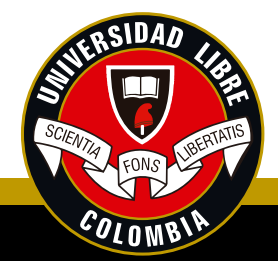

# Pasos para cargar los documentos de matrícula

2. Una vez seleccionado, aparecerá en la parte superior central su nombre y el programa al cual pertenece, dé clic sobre esté.

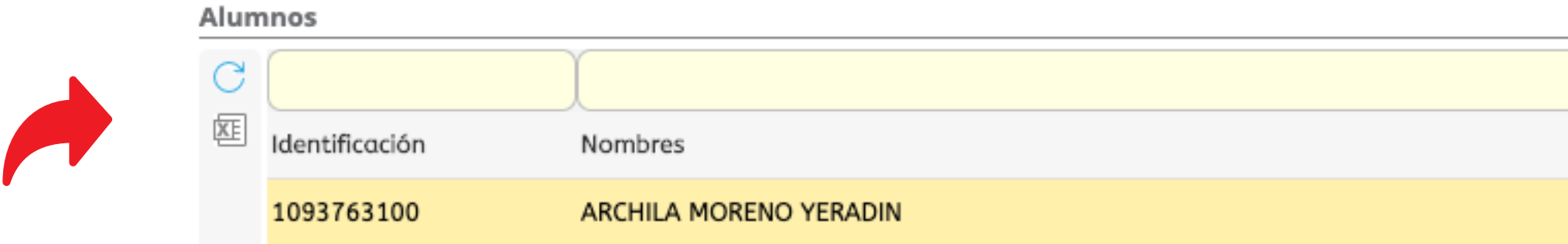

3. Una vez seleccionado su nombre, en la parte inferior aparecerán los periodos académicos que ha cursado. En la casilla seleccione el periodo en el cual está matriculado actualmente. ejemplo: 20202 aparecerá los documentos que debe cargar en ese periodo.

Tenga en cuenta que para cargar el acta de matrícula, el estado de pago debe ser R lo cual garantiza que su matrícula está pagada.

**BALLY AND** 

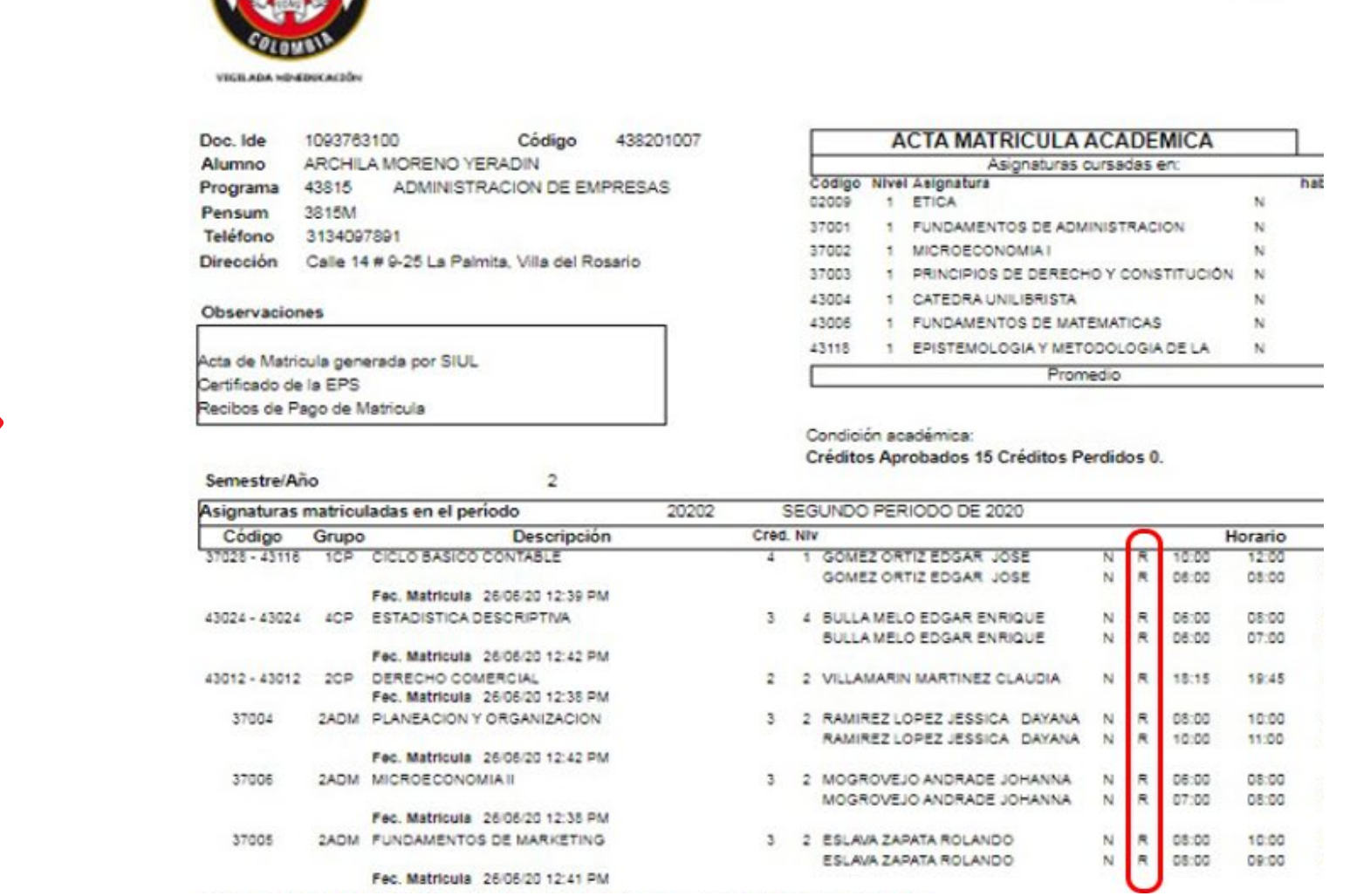

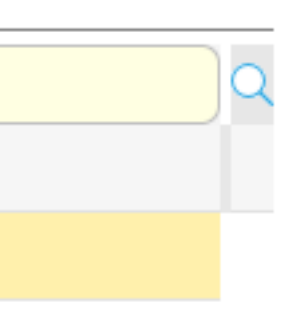

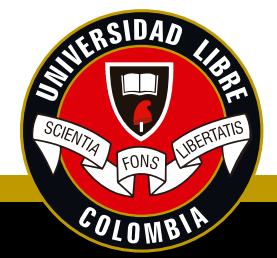

4. Tenga en cuenta que debe seleccionar uno por uno los documentos que se van a cargar, ejemplo: certificado de afiliación EPS. Una vez esté seleccionado el documento a cargar, debe dar clic en seleccionar archivo.

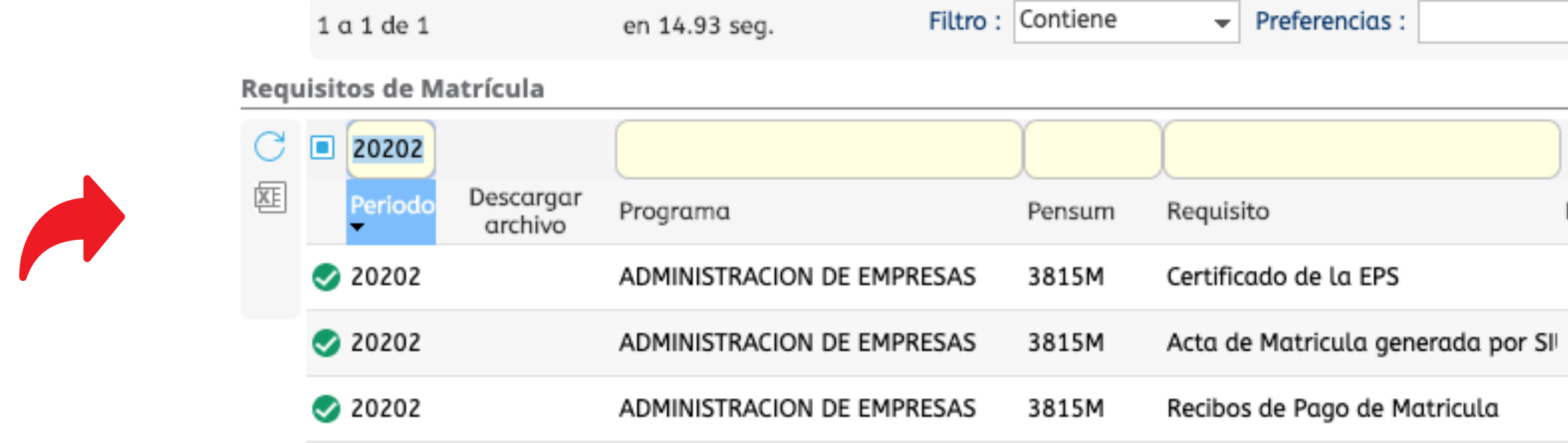

5. Aparecerá una ventana de explorador, donde debe seleccionar el documento a cargar, recuerde, los archivos deben estar escaneados y guardados en formato PDF.

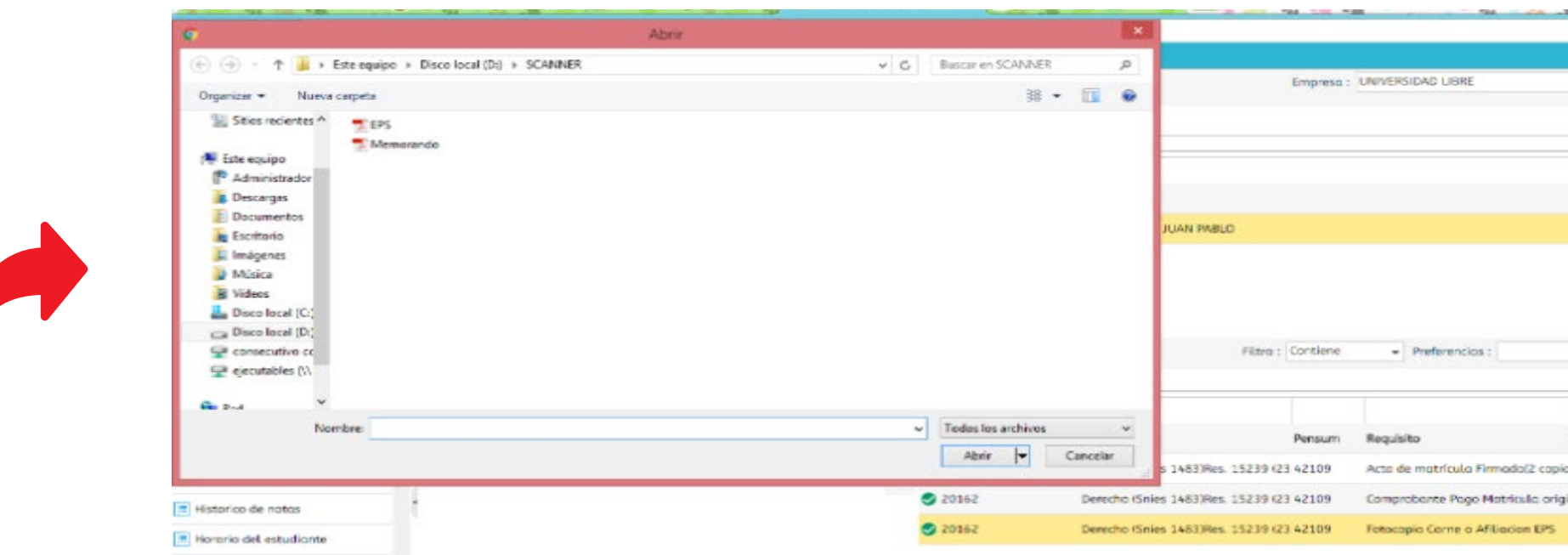

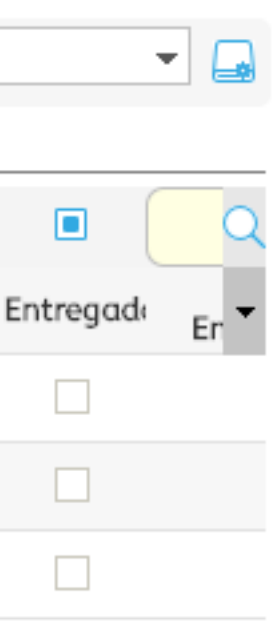

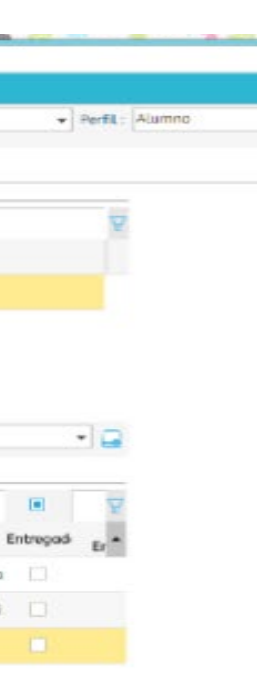

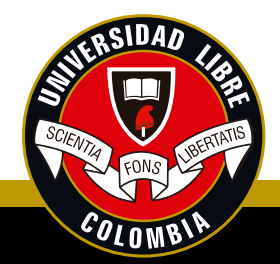

6. Una vez se han ingresado los documentos requeridos para legalizar matrícula, aparecerá un icono azul, al lado de cada documento, por favor verifique que están descargados correctamente.

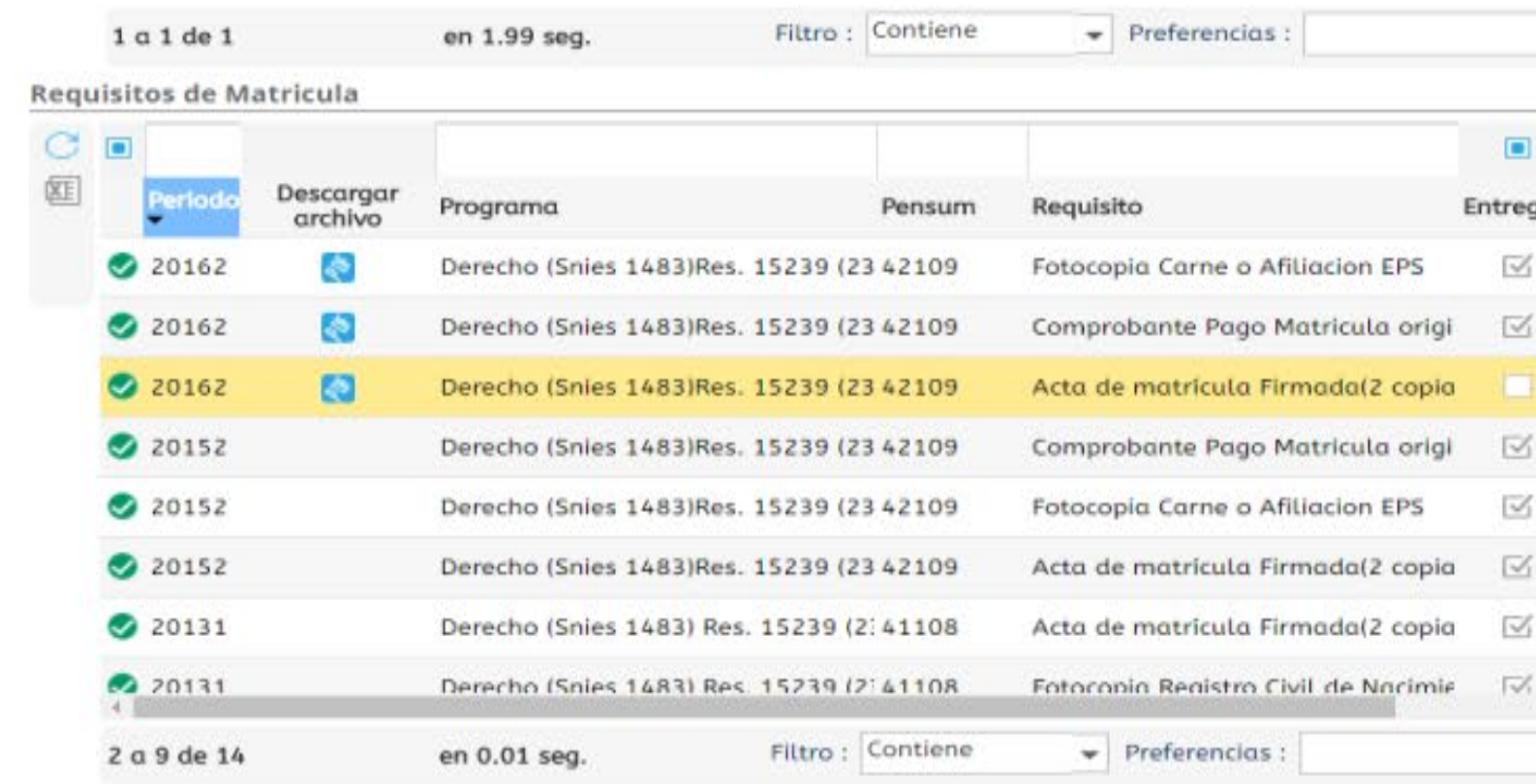

### **Documento**

Seleccionar archivo nicolas.pdf Guardar archivo

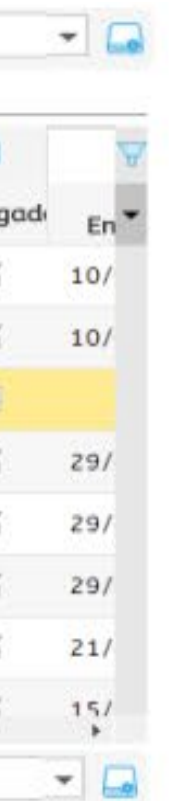

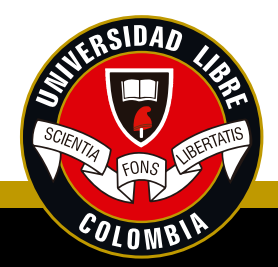

www.unilibrecucuta.edu.co Universidad Libre Seccional Cúcuta

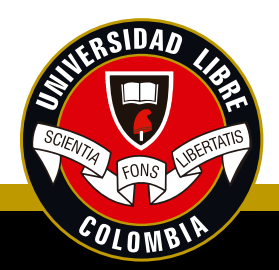

Si por alguna razón los documentos no cumplen con los requisitos, éstos serán rechazados y le seguirá mostrando el aviso "usted tiene requisitos pendientes". Por lo anterior, deberá escribir un correo electrónico a la oficina de Admisiones y Registro: admisiones.registro.cuc@unilibre.edu.co

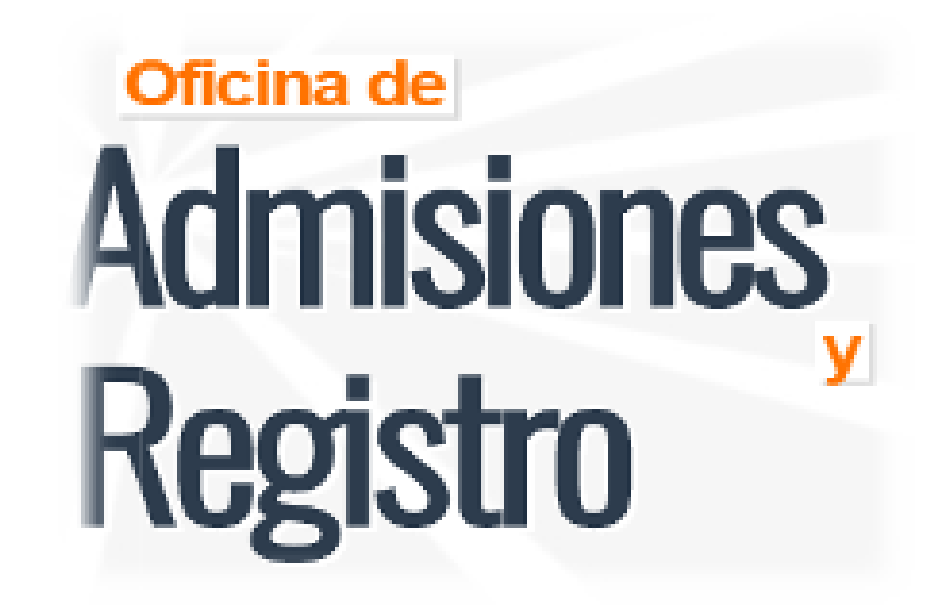

De esta manera quedarán guardados sus documentos como requisito de matrícula para el periodo actual y estarán sujetos a la verificación de la Oficina de Admisiones y Registro.

### Tenga en cuenta que: